## **PETUNJUK TEKNIS PENEMPATAN WILAYAH SELEKSI CPNS KEMENTERIAN HUKUM DAN HAM**

1. Masuk ke aplikasi CPNS di url : [https://cpns.kemenkumham.go.id,](https://cpns.kemenkumham.go.id/) kemudian pilih *menu* "PENEMPATAN". Masukkan nomor peserta dan NIK saat mendaftar.

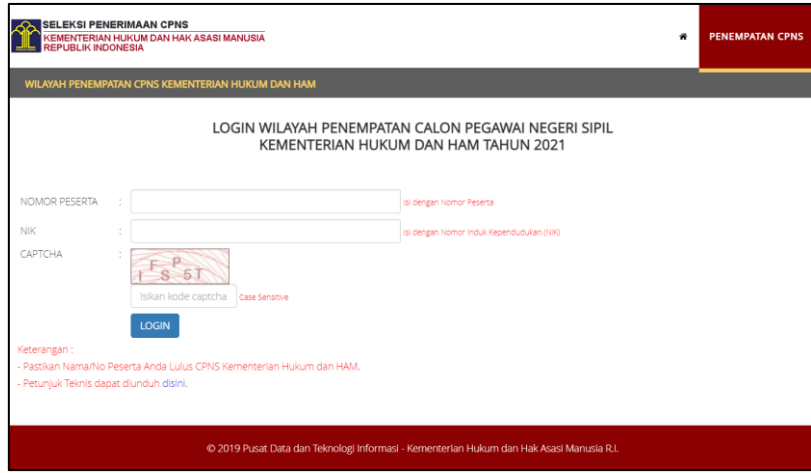

2. Terdapat 4 *menu* pada halaman aplikasi, yaitu Data Diri, Formasi Wilayah, Penempatan Wilayah, dan Hasil Penempatan. Pada *menu* Data Diri terdapat keterangan data diri peserta pada saat mendaftar.

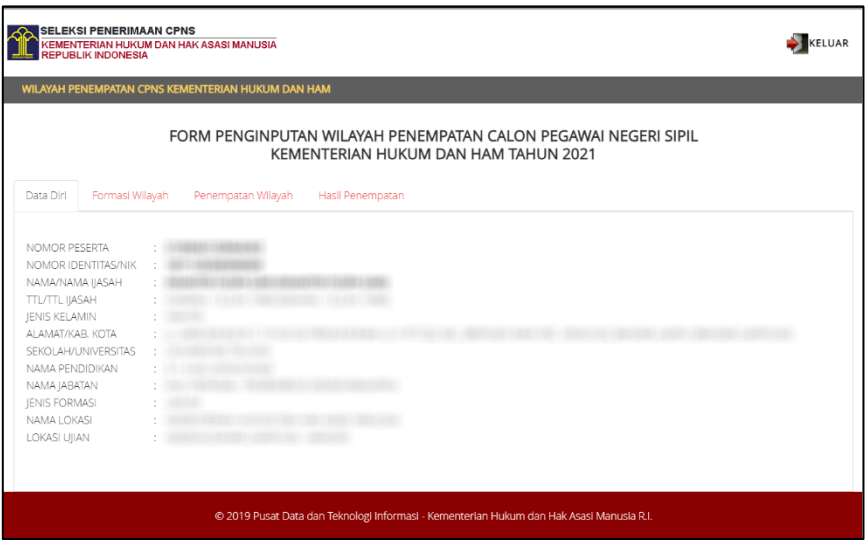

3. Pada *menu* Formasi Wilayah, terdapat keterangan jumlah formasi pada wilayah/propinsi untuk setiap jabatan. Pemilihan penempatan wilayah tergantung dari banyaknya jumlah wilayah pada setiap jabatan, misalkan formasi jabatan Pembimbing Kemasyarakatan tersebar di 10 wilayah, maka peserta yang jabatannya Pembimbing Kemasyarakatan akan memilih 10 penempatan wilayah, mulai dari penempatan pertama sampai kesepuluh.

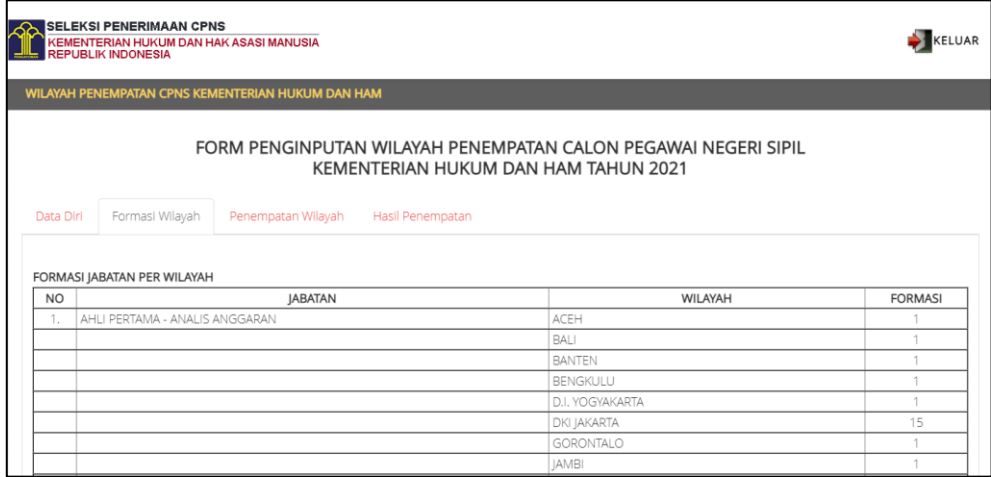

4. Pada *menu* Penempatan Wilayah, peserta memilih wilayah/propinsi untuk setiap penempatan. Pastikan pada setiap memilih wilayah keberapanya untuk menyimpan hasil dengan menekan tombol Simpan dan untuk menghapus pilihan wilayah keberapanya dengan menekan tombol . Pastikan sebelum memilih penempatan wilayah, utnuk mengisi nomor HP. Untuk pilihan wilayah penempatan terakhir, otomatis sistem menyimpan dan proses pemilihan wilayah penempatan selesai.

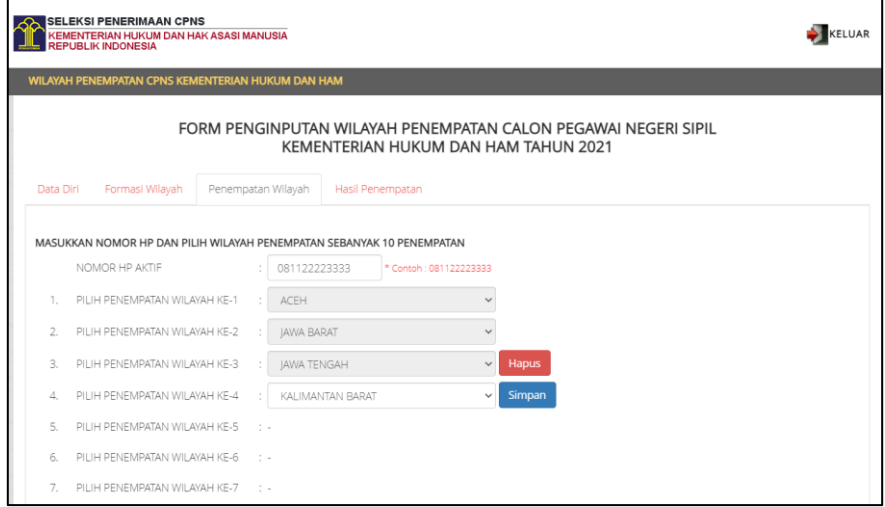

5. Untuk hasil Penempatan Wilayah, akan diumumkan pada tanggal 14 Januari 2022, dimana apabila terdapat peserta dengan nilai yang lebih tinggi memilih wilayah yang sama, sedangkan formasi telah terpenuhi, maka peserta yang lebih rendah akan keluar dan masuk ke pilihan kedua dan seterusnya. Jika ada yg nilainya sama, maka akan dilihat hasil SKD nya (TIU, TWK dan TKP).